م. وعــود ماجــد عبد

**المرحلة الثانية**

#### To change page orientation:

Change the page orientation to **portrait** to orient the page vertically and **landscape** to orient the page horizontally. Portrait is useful for worksheets needing to fit **more rows** on one page, while landscape is useful for worksheets needing to fit **more columns** on one page.

- 1. Click the **File** tab.
- 2. Select **Print** to access the **Print pane**.
- 3. Select either **Portrait Orientation** or **Landscape Orientation** from the **orientation** drop-down menu.

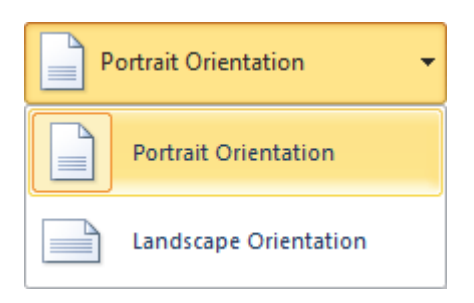

#### To use print titles:

Imagine how difficult it would be to read a worksheet if the column and row headings only appeared on the first page. The **Print Titles** command allows you to select specific rows and columns to appear on each page.

- 1. Click the **Page Layout** tab.
- 2. Select the **Print Titles** command.

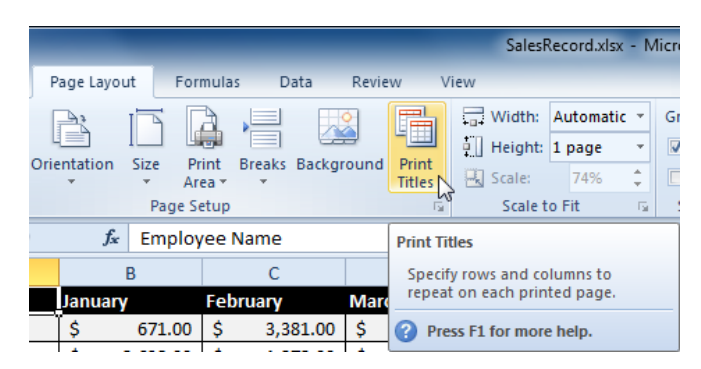

3. The **Page Setup** dialog box appears. Click the icon at the end of the **Rows to repeat at top** field.

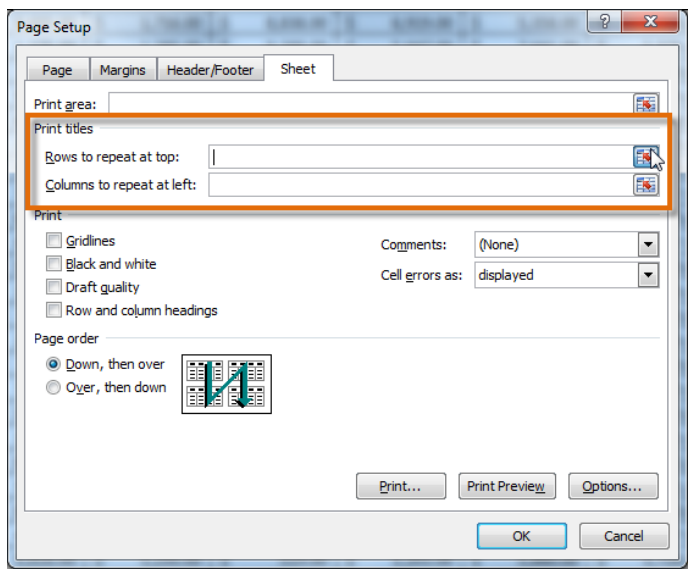

4. Your mouse becomes the small **selection arrow** . Click the rows you want to appear on each printed page. The **Rows to repeat at top** dialog box will record your selection.

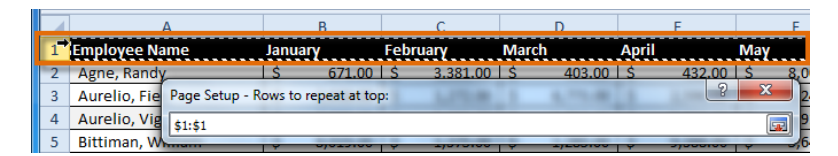

- 5. Click the icon at the end of the **Rows to repeat at top** field.
- 6. Repeat for **Columns to repeat at left**, if necessary.
- 7. Click **OK**. You can go to **Print Preview** to see how each page will look when printed.

#### To insert a break:

- 1. Click the **Page Layout** tab.
- 2. Determine the placement of the break by clicking the **row below**, **cell below**, or **column to the right** of where you want the break to appear. For example, select column C, and a break will appear after column B.

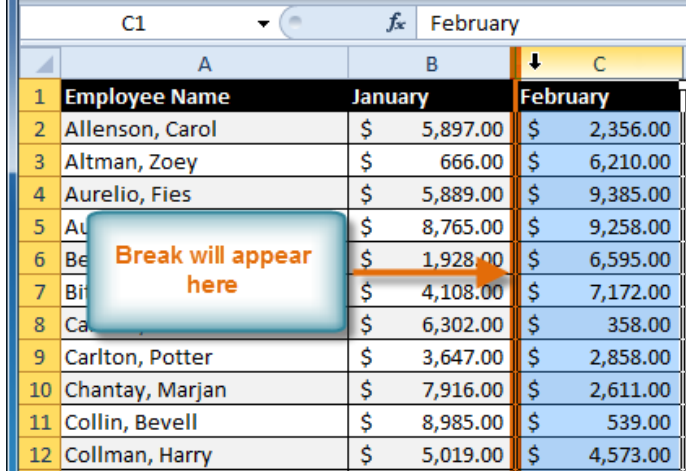

3. Select the **Insert Page Break** command from the **Breaks** dropdown menu.

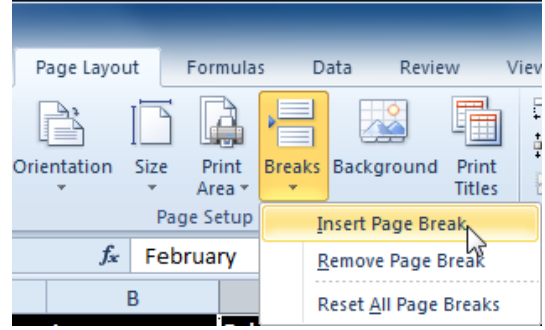

4. The break is inserted. You can go to **Print Preview** to confirm that it appears in the correct place on the page.

#### To create a conditional formatting rule:

- 1. Select the **cells** you want to add formatting to.
- 2. In the **Home** tab, click the **Conditional Formatting** command. A drop-down menu will appear.
- 3. Select **Highlight Cells Rules** or **Top/Bottom Rules**. We'll choose Highlight Cells Rules for this example. A menu will appear with several **rules**.
- 4. Select the desired rule (**Greater Than**, for example).

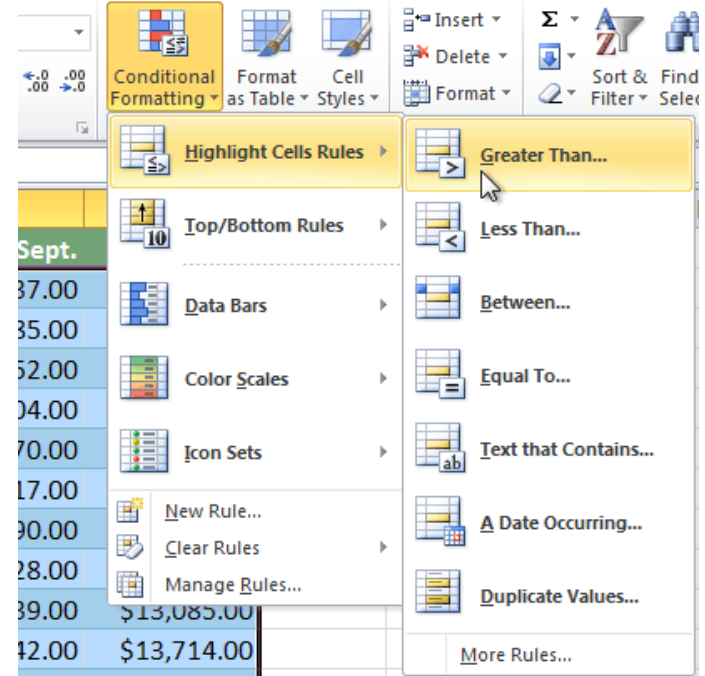

- 5. From the dialog box, enter a **value** in the space provided, if applicable. In this example, we want to format cells that are greater than \$5000, so we'll enter 5000 as our value. If you want, you can enter a **cell reference** instead of a number.
- 6. Select a formatting style from the drop-down menu.

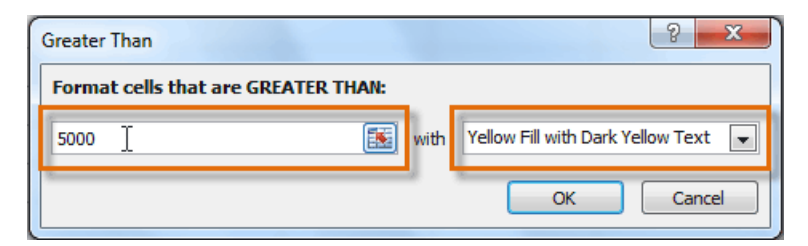

7. The formatting will be applied to the selected cells.

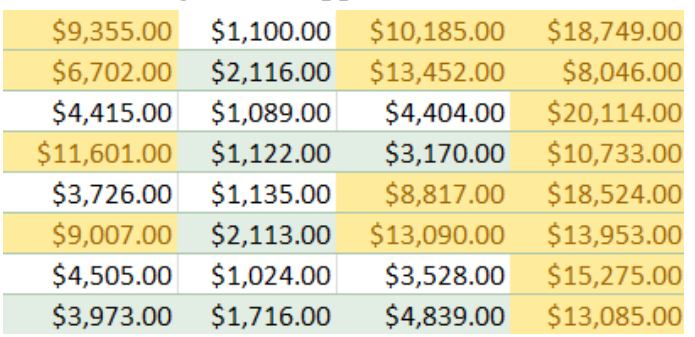

If you want, you can apply more than one rule to your cells.

## Working with basic functions

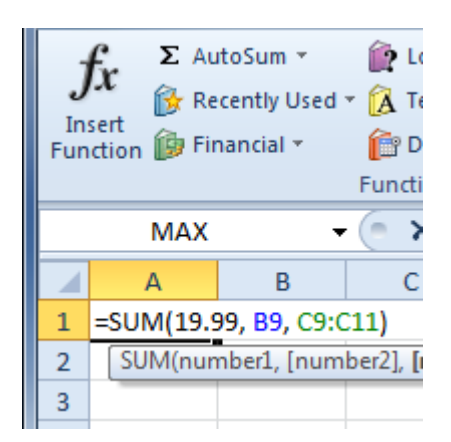

Figuring out formulas for calculations you want to make in Excel has an entire library of **functions**—or **predefined formulas**—you can take advantage of. You may be familiar with common functions like **sum**, **average**, **product**, and **count**, but there are hundreds of functions in Excel, even for things like formatting text, referencing cells, calculating financial rates, and analyzing statistics.

## The parts of a function

The order in which you insert a function is important. Each function has a specific order—called **syntax**—which must be followed in order for the function to work correctly. The basic syntax to create a formula with a function is to insert an **equals sign (=)**, **function name** (SUM, for example, is the function name for addition), and **argument**. Arguments contain the information you want the formula to calculate, such as a range of cell references.

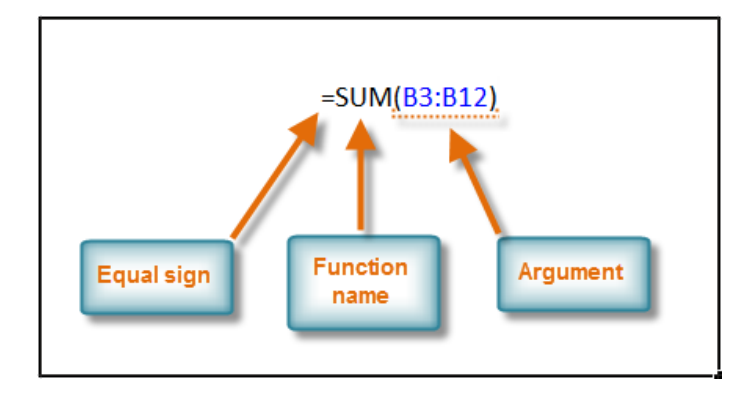

# Using AutoSum to select common functions

The **AutoSum** command allows you to automatically return the results for a range of cells for common functions like SUM and AVERAGE.

- 1. Select the cell where the answer will appear (**E24**, for example).
- 2. Click the **Home** tab.
- 3. In the **Editing** group, click the **AutoSum** drop-down arrow and select the function you want (**Average**, for example).

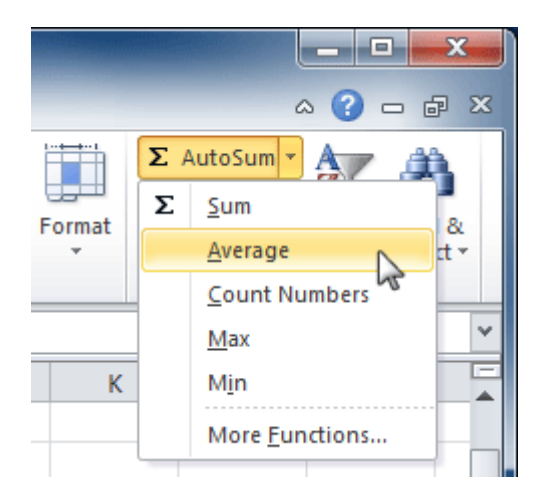

4. A formula will appear in **E24**, the selected cell. If logically placed, AutoSum will select your cells for you. Otherwise, you will need to click the cells to choose the argument you want.

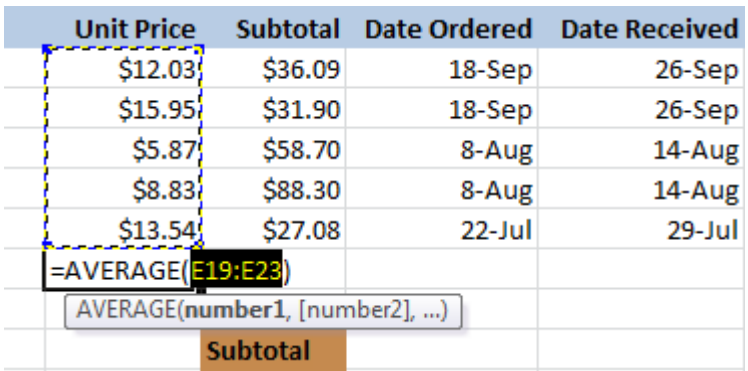

5. Press **Enter**, and the result will appear.

#### \$11.24

The **AutoSum** command can also be accessed from the **Formulas** tab.

## COUNT Function

The Microsoft Excel COUNT function counts the number of cells that contain numbers as well as the number of arguments that contain numbers.

The COUNT function is a built-in function in Excel that is categorized as a *Statistical Function*.

#### **Syntax**

The syntax for the COUNT function in Microsoft Excel is:

COUNT( argument1, [argument2, ... argument\_n])

#### **Returns**

The COUNT function returns a numeric value.

#### **Example**

Let's look at some Excel COUNT function examples and explore how to use the COUNT function as a worksheet function in Microsoft Excel:

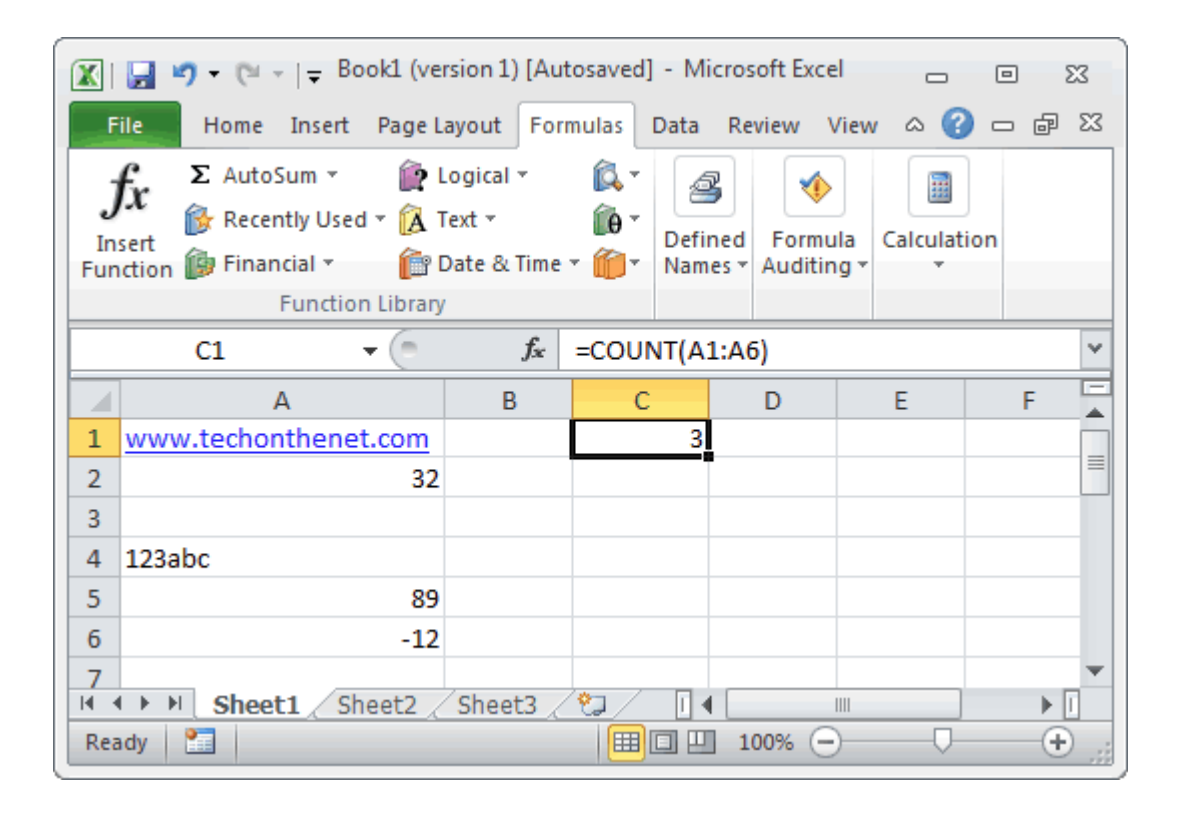

Based on the Excel spreadsheet above, the following COUNT examples would return:

 $=$ COUNT(A1:A6)

*Result:* 3

# **MAX Function**

The Microsoft Excel MAX function returns the largest value from the numbers provided.

The MAX function is a built-in function in Excel that is categorized as a *Statistical Function*.

#### **Syntax**

The syntax for the MAX function in Microsoft Excel is:

MAX( number1, [number2, ... number\_n] )

#### **Returns**

The MAX function returns a numeric value.

#### **Example**

Let's look at some Excel MAX function examples and explore how to use the MAX function as a worksheet function in Microsoft Excel:

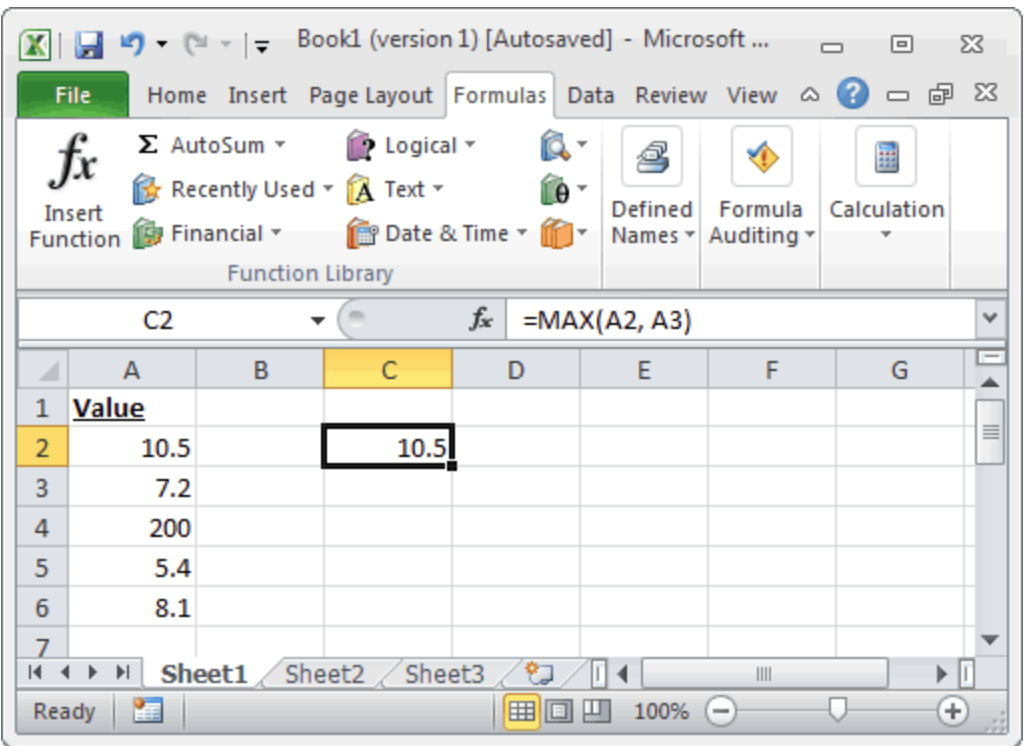

Based on the Excel spreadsheet above, the following MAX examples would return:

 $=MAX(A2, A3)$ *Result:* 10.5

 $=MAX(A2:AG)$ *Result:* 200

# **MIN Function**

The Microsoft Excel MIN function returns the smallest value from the numbers provided.

The MIN function is a built-in function in Excel that is categorized as a *Statistical Function*. It can be used as a worksheet function (WS) in Excel. As a worksheet function, the MIN function can be entered as part of a formula in a cell of a worksheet.

#### **Syntax**

The syntax for the MIN function in Microsoft Excel is:

MIN( number1, [number2, ... number\_n])

#### **Returns**

The MIN function returns a numeric value.

#### **Example**

Let's look at some Excel MIN function examples and explore how to use the MIN function as a worksheet function in Microsoft Excel:

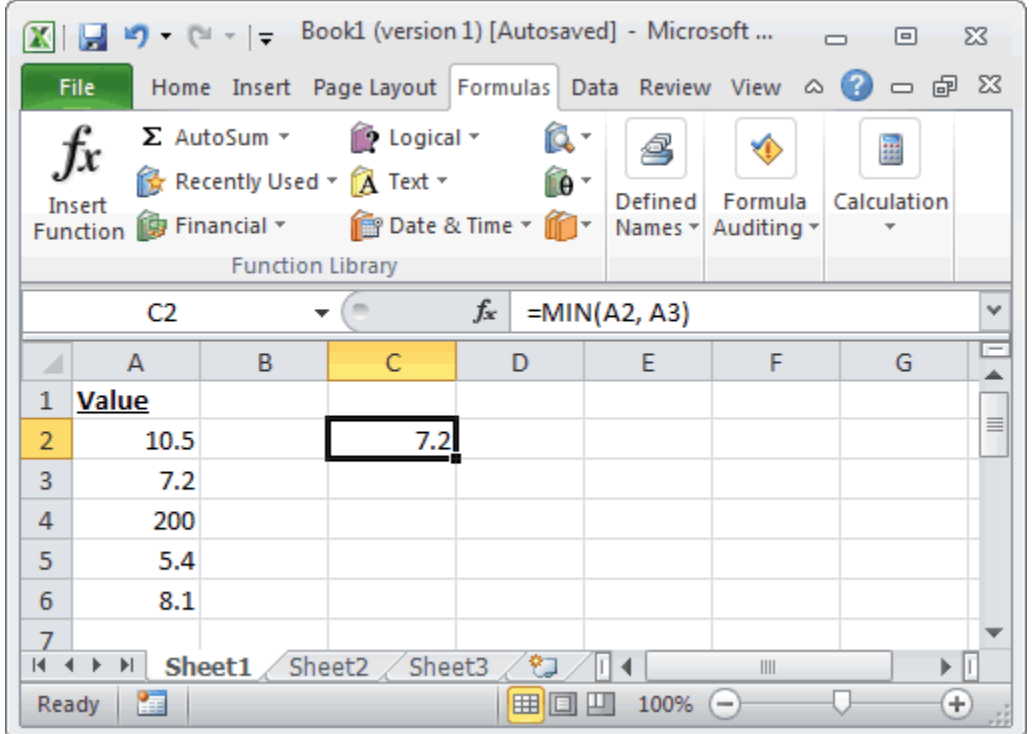

Based on the Excel spreadsheet above, the following MIN examples would return:

 $=MIN(A2, A3)$ 

*Result:* 7.2

 $=MIN(A2:A6)$ 

*Result:* 5.4